# **Banner Student Registration Instructions**

Banner Self‐Service

1. Login to the **my.rutgers.edu**

Go to https://my.rutgers.edu.

Enter your NetID and password. Your NetID is your Rutgers email name (i.e., the part of the address *before* the "@shp.rutgers.edu").

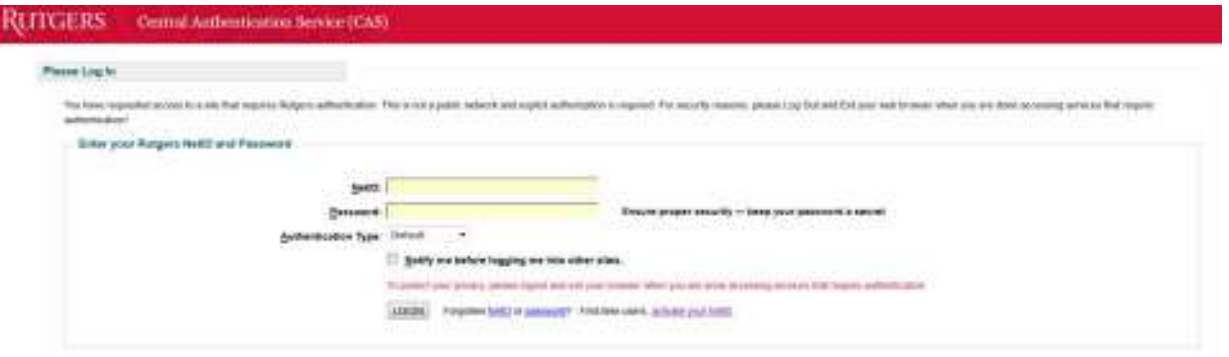

Once inside **myRutgers**, locate the *Banner Self‐Service tab,* which looks like the image below. This menu provides access to several kinds of student information.

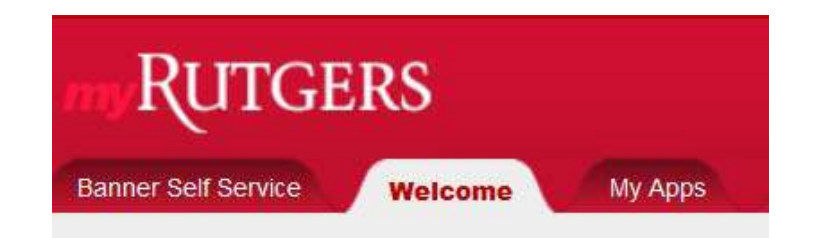

**Note** : If you have not received your Rutgers email, contact the *Office of Enrollment Management* at (973) 972‐5454.

If you have your correct NetID still having challenges logging into the myRutgers portal, contact the *Office of Information & Instructional Technology* at 877.708.2897 to request for your access to be reset. The *Service Center* is open between 7:30 am and 5:00 pm (EST), Monday through Friday.

## Back to the top

### **Student Enrollment Services**

The **Student Enrollment Services** section allows you to register online, view your student records, review financial aid information, and apply for admission.

Access this section by clicking the '**Student Enrollment Services'** tab on the *Banner Self‐Service* menu (pictured below)

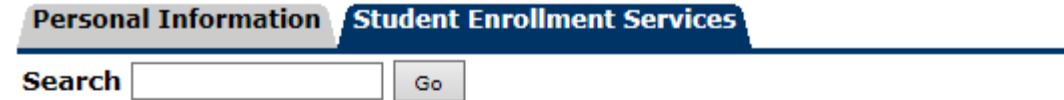

# **Student Enrollment Services**

Registration Students in schools for which Web Registration has been activated may register for classes : **Student Records** Review your course schedule; View your holds; Review course work and grades; Review charges and p Admissions Apply for admission. Take a Survey Review and complete available surveys

Back to the top

# *Online Registration*

Traditional (non‐block registered) SHP students are expected to register online. Courses may be found online through the *Banner Self‐Service* menu (pictured above) under **Registration > Select Term & Courses**

*Step 1: Check Eligibility to Register* ‐ Under the Registration menu, you will be able to review your eligibility for enrollment, select term, calculate tuition and fees as well as review your course schedule. Under the 'Check Eligibility to Register' area, this is where you will be notified of any administrative holds placed onto your student account. Please contact the appropriate office (i.e. *Enrollment Services, Financial Aid, Student Loans, Accounts Receivable/Cashier's Office*) as soon as possible to clear any holds.

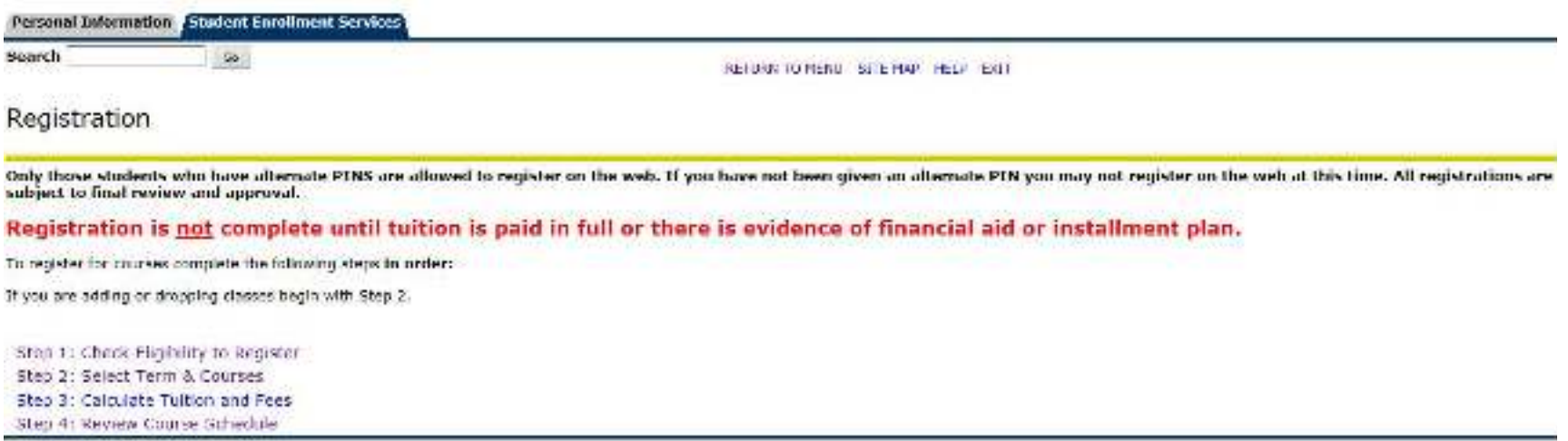

*Step 2: Select Term & Courses* ‐ When you are prompted to select term, locate the term code (i.e. Fall 2005). Since there are eight schools across the university, each school has its own school code. The School of Health Professions uses (13) for Fall, (53) for Spring and (73) for Summer, which appears to the right of each term code. If selecting the Fall 2016 semester for registration, you will highlight "Fall 2016 (SHP)" and click Submit. Selecting a term code with the text "(View only)" to the right of it will not allow you to select courses for registration.

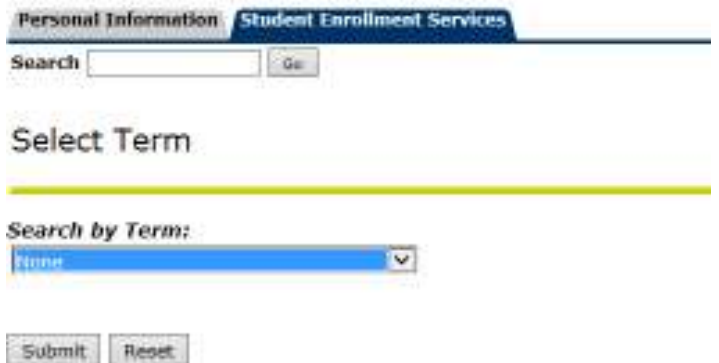

Once you have selected the term, you will then be able to view all available courses. The least restrictive method for searching for courses is to highlight only the Subject name (i.e. Biomedical Informatics for BINF courses) and then click on the 'Class Search' button which will bring up all BINF courses. Courses that are available for web registration will have a check box to the left of the CRN. Selecting additional fields such as Day of the Week or Course number (i.e. 5005) will bring up a more limited search. Courses without a box to the left of the CRN indicate that you are already registered for the course. Courses with a 'C' to the left of the CRN indicate that the specific course is either Closed or Cancelled.

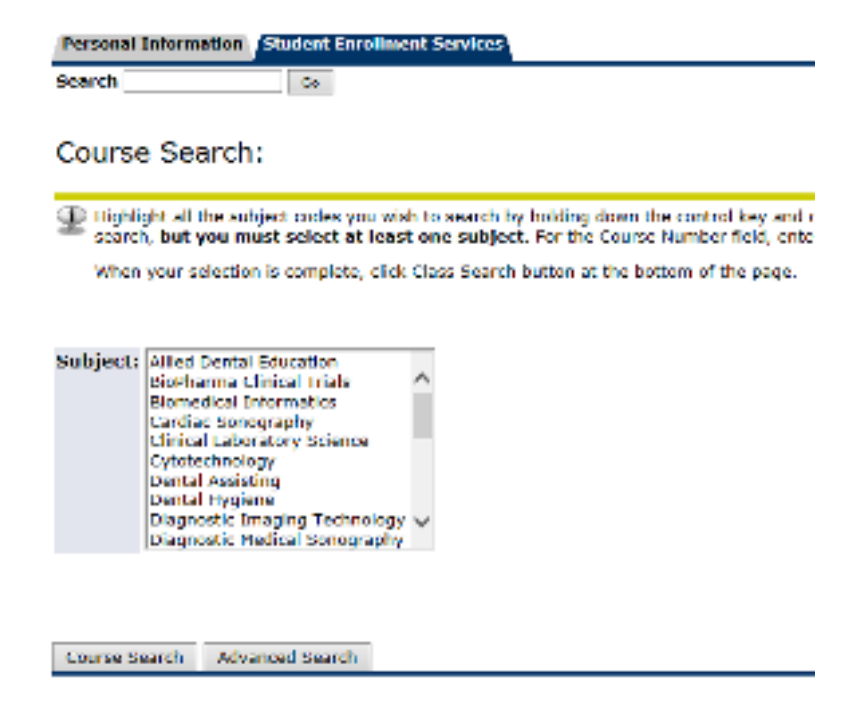

*Course Selection* ‐ Once you have determined the course(s) that you plan to enroll in for the selected term, you should click in the open box (this places a check mark into it) at the left of the course and then scroll down to the bottom of the page and click 'Add to Worksheet'. You will then be prompted to enter in your Web Registration PIN.

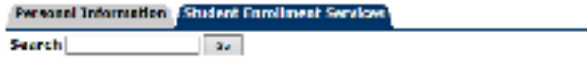

Look-Up Classes to Add:

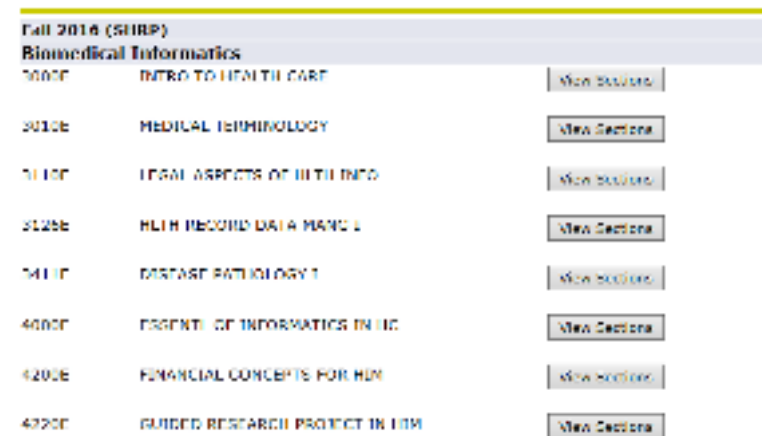

KEITUKNI TO MENT

### Look-Up Classes to Add:

 $\sum$  to reqister for courses, check the bostin front of the CNN (Course Neference Namber). A "C" entiting down the GNN for the class you want to waithst, class Add to Warksheet, Type in the C from the Adden Unsplayer menu box indicates you have previously registered for that course. To submit your course selections

You will be prompted for a Registration PTN.

If you have forgotten your tragistration PIN see the help paper.

Review any error measupes by scrolling through the page.

#### Sections Found

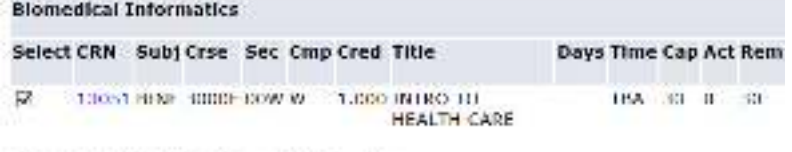

Register Add to WorkSheet New Search

*Web Registration PIN* ‐ Based on your program, you web registration pin will be distributed to you by email or mail from the *Office of Enrollment Services* or directly from your Program Director. Each web registration PIN is six numerical digits which change each semester.

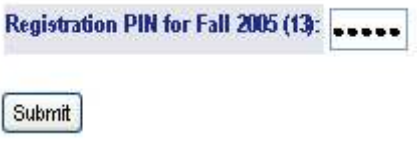

*Add / Drop Classes* ‐ After you have entered your web registration PIN; you will then be directed to the Add/Drop section of the Registration module. Here, you will be able to finalize your registration selection based on which courses you checked. This area will advise you of any previously-registered courses for the respective term.

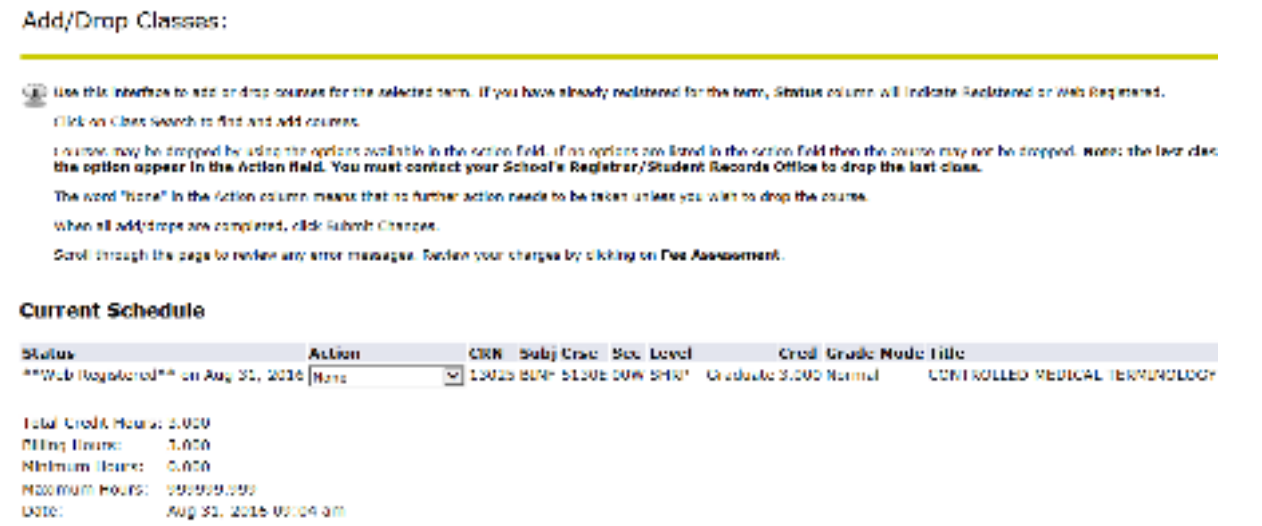

*Add Classes Worksheet* ‐ In this area, you will find the courses that you have selected from the Course Search Area. Clicking 'Submit Changes' will register you for these courses unless there are restrictions on the course such as level (graduate/undergraduate) or the course has reached its maximum enrollment. A red Stop circle will appear to notify you that you will not be able to register for the course. Certain courses may require permission from a course instructor or a Program Director.